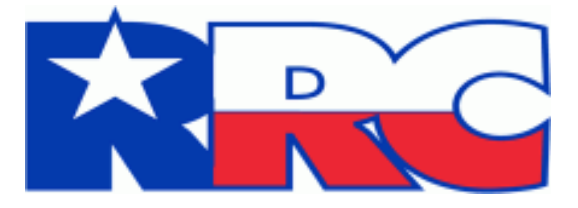

# **H-15 Older Inactive Well Test Reports**

## **Online Filing User Guide**

Railroad Commission of Texas Information Technology Services Division May 2020

## Table of Contents

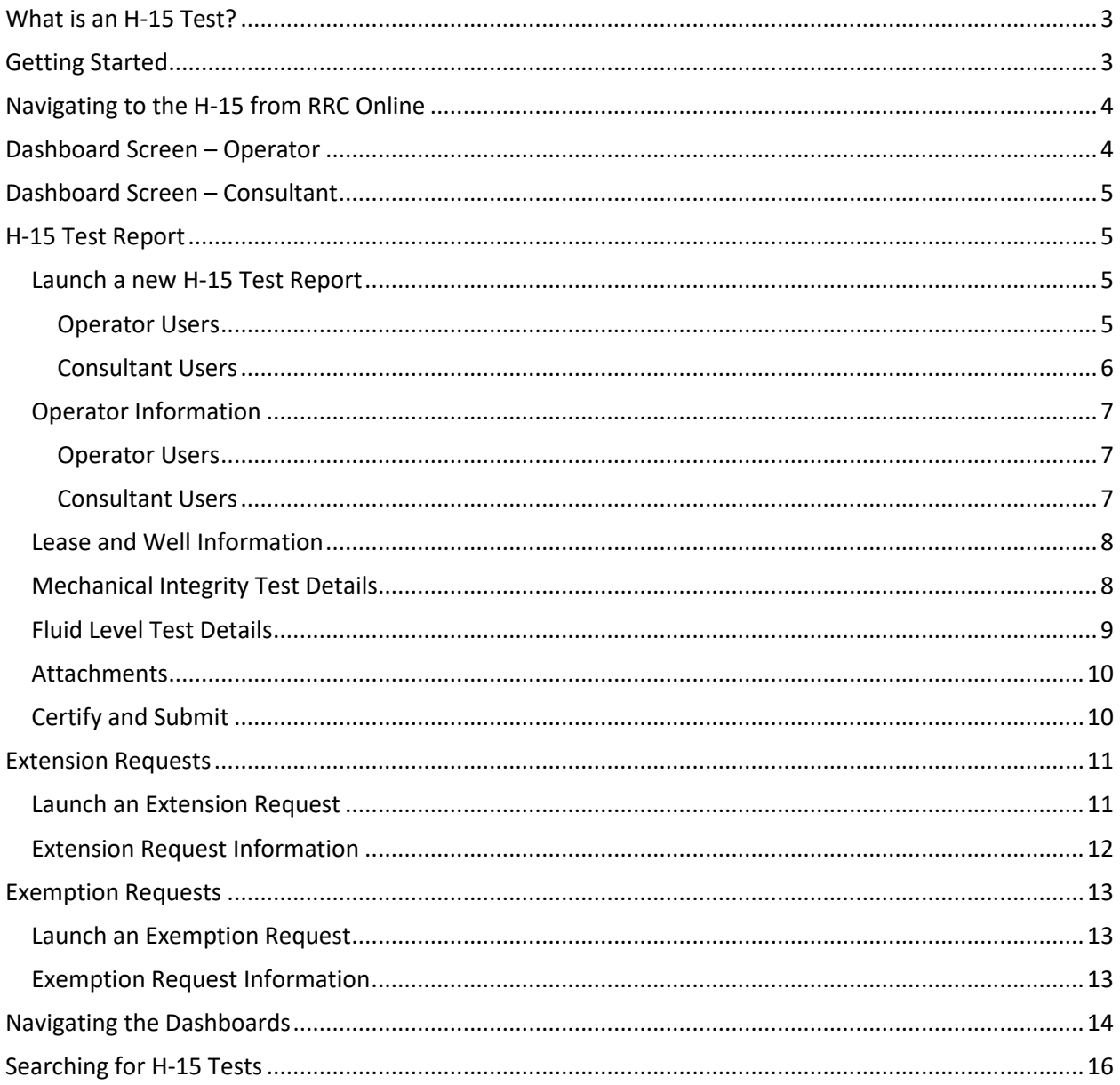

## <span id="page-2-0"></span>What is an H-15 Test?

The H-15 test is required to establish that an inactive well over 25 years old does not pose a potential threat of harm to natural resources, including surface and subsurface water, oil and gas. The actual test is generally either a static well fluid level test (FL) or a mechanical integrity test (MIT). The test reports are submitted to the Commission.

A test notice is sent when Commission records identify a well more than 25 years old that is inactive or has not reported production during the previous twelve-month period. The testing schedule is based on the annual field-testing schedule for the well's completion field.

## <span id="page-2-1"></span>Getting Started

#### **RRC Website Minimum Usage Requirements**

- Mozilla Firefox 32.0+ and Google Chrome 37.0+ are recommended for the best viewing results.
- Internet Explorer 9.0 and below is not recommended.
- JavaScript must be enabled.
- Pop-up blocking software must be disabled.

The *[RRC Online System](https://webapps.rrc.texas.gov/security/login.do)* page is your initial landing page. The RRC Online System allows authorized entities to electronically file forms with the RRC online. You must use your RRC-provided username and password to log into the RRC Online System. Applications can be filed online over the internet using a web browser.

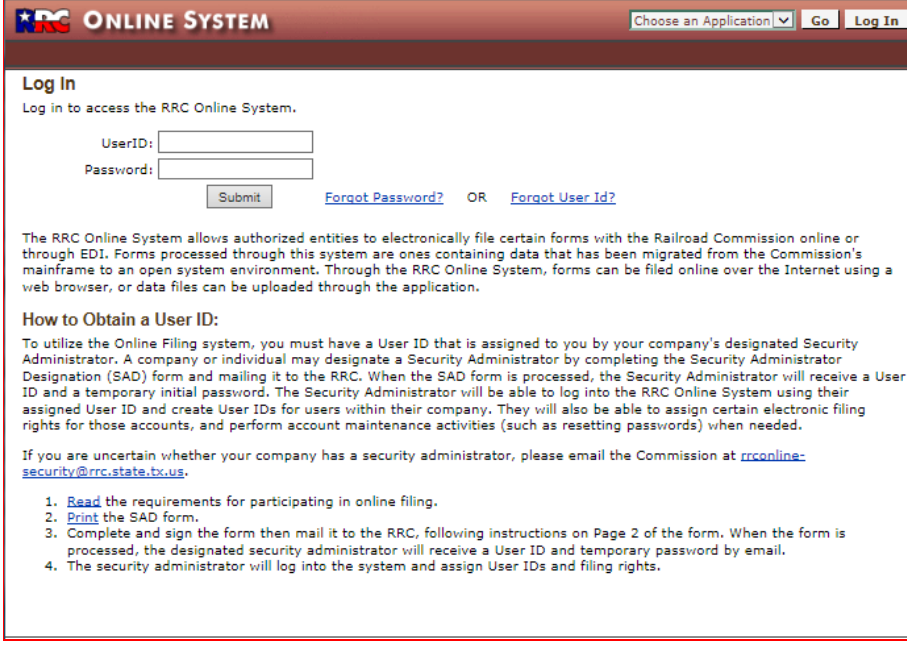

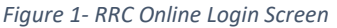

## <span id="page-3-0"></span>Navigating to the H-15 from RRC Online

- Login using your assigned user ID.
- The **Main Application** menu screen is displayed after successful login.
- Choose **'H-15 Older Inactive Well Test Report'**.

Welcome to the RRC Online System

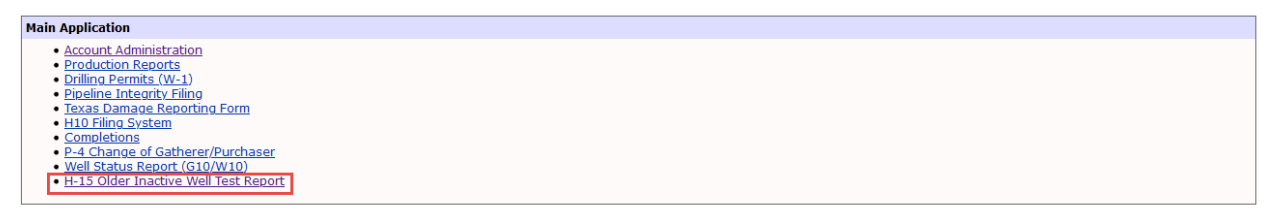

*Figure 2- RRC Online Application Menu*

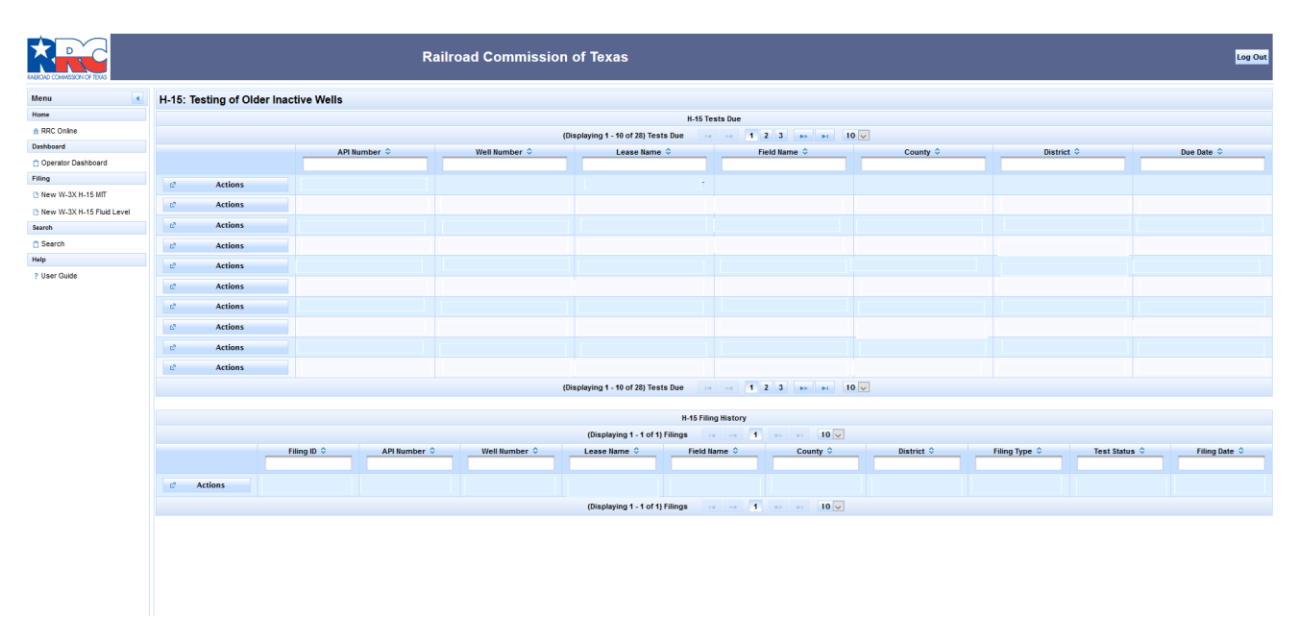

## <span id="page-3-1"></span>Dashboard Screen – Operator

*3- Operator Dashboard Screen*

The Dashboard Screen is the main landing page for the *H-15: Testing of Older Inactive Wells* site. The left-hand menu displays links to help you navigate the main parts of the system.

For users directly linked to an Operator, the Dashboard Screen shows two tables, H-15 Tests Due and H-15 Filing History.

The H-15 Tests Due table displays a list of all wells associated with an operator that the Commission has determined are due to file an H-15 test. From this list you will be able to begin an H-15 test submission for each well displayed.

The H-15 Filing History table displays a list of all wells that have had an H-15 test filed in the system. Depending on the type and status of a filing, you will be able to take further actions on each well from this list.

## <span id="page-4-0"></span>Dashboard Screen – Consultant

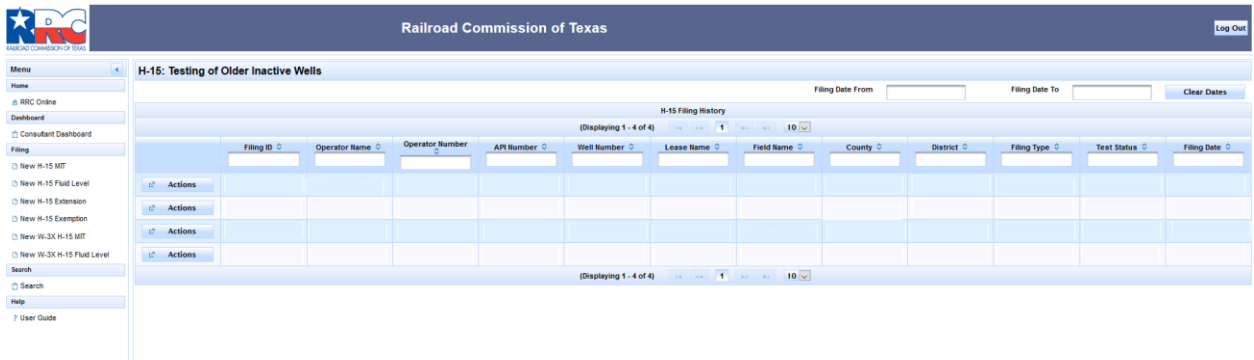

*4- Consultant Dashboard Screen*

For Consultant users who file for multiple operators, the Dashboard Screen shows the H-15 Filing History table. The left-hand menu displays links to launch H-15 actions and help you navigate the main parts of the system.

The H-15 Filing History table displays a list of all wells that have had an H-15 test filed in the system by the logged-in user. Depending on the type and status of a filing, you will be able to take further actions on each well from this list.

## <span id="page-4-1"></span>H-15 Test Report

<span id="page-4-2"></span>Launch a new H-15 Test Report

#### <span id="page-4-3"></span>Operator Users

To begin filing an H-15 Test Report, first find the well you need to file for in the H-15 Tests Due table on your dashboard. You can filter and sort the H-15 Tests Due table by any of the column headings.

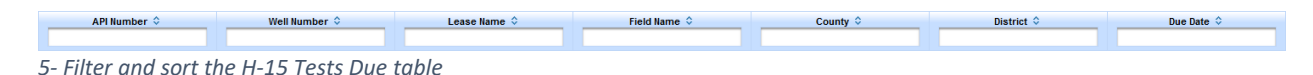

Clicking on the Actions button on the left side of the well listing will open the Actions menu, which allows you to choose the type of filing you can make for the listed well.

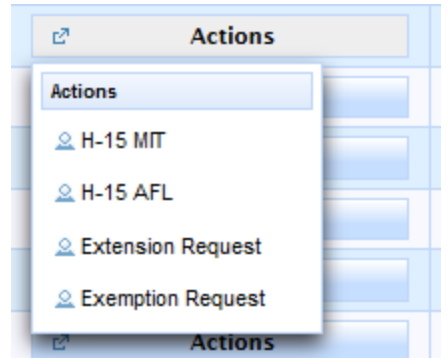

#### *6- H-15 Tests Due Actions Menu*

On selecting the type of filing you wish to make for the well, you will be taken to the H-15 Test screen.

#### <span id="page-5-0"></span>Consultant Users

To begin filing an H-15 Test Report, first select the type of report from the Filing section of the left-hand menu. From there you will be taken to the H-15 Test screen.

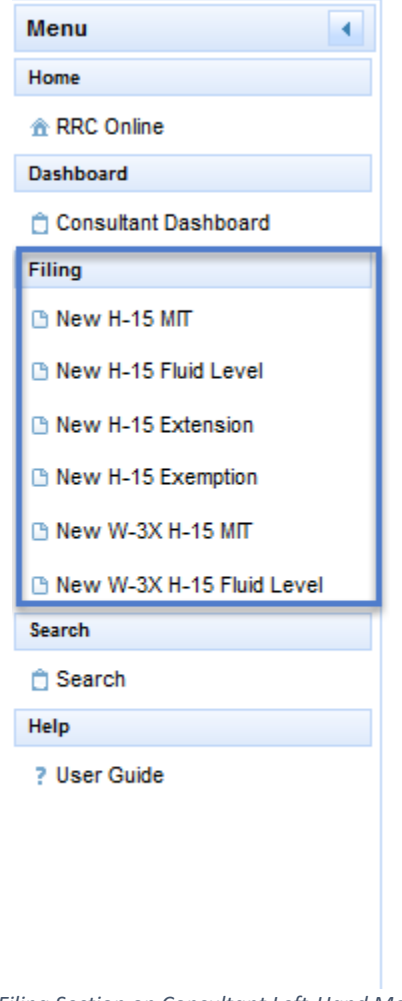

#### <span id="page-6-0"></span>Operator Information

<span id="page-6-1"></span>

| <b>Operator Users</b> |                                           |                                      |                                                      |  |  |  |  |  |  |
|-----------------------|-------------------------------------------|--------------------------------------|------------------------------------------------------|--|--|--|--|--|--|
|                       | - Operator Information                    |                                      |                                                      |  |  |  |  |  |  |
|                       | Operator Name<br><b>Operator Address1</b> | <b>AN OPERATOR</b><br><b>ADDRESS</b> | 99999<br><b>Operator Number</b><br>Operator Address2 |  |  |  |  |  |  |
|                       | City<br>Zip Code                          | <b>CITY</b><br>78701                 | TX<br><b>State</b>                                   |  |  |  |  |  |  |

*8- Prefilled Operator Information*

For users whose access is tied to a specific operator, the operator information required for filing an H-15 will be filled automatically by the system.

#### <span id="page-6-2"></span>Consultant Users

For users with the ability to file for multiple operators, the first step for completing an H-15 filing is to identify the Operator and Well you are submitting on behalf of.

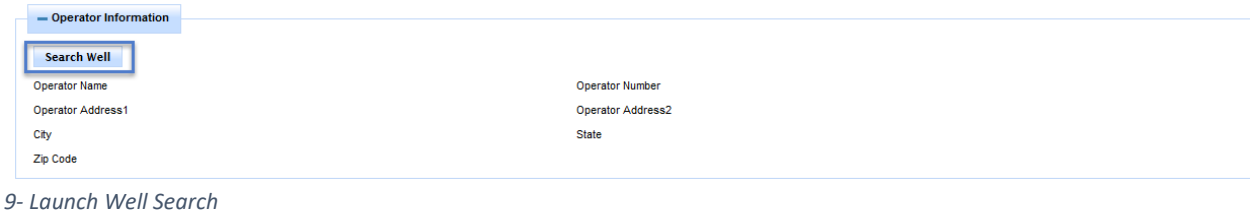

Clicking the Search Well button in the Operator Information section of the H-15 Test screen will launch a popup window that allows you to search the list of wells due for H-15 Testing.

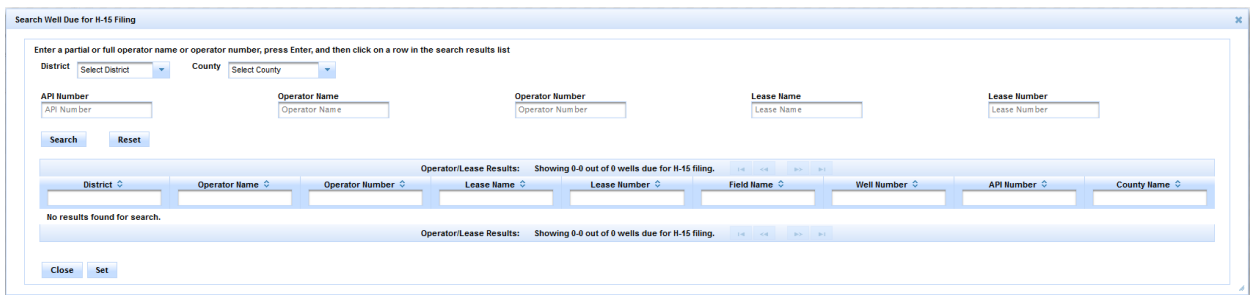

*10- Search Well Popup Window*

On the Search Well window, you can search for a well using any combination of the following information:

- District
- County
- API Number
- Operator Name
- Operator Number
- Lease Name
- Lease Number

Once you enter your search information and click the Search Button, a list of matching wells will display.

| District 03<br>County Select County<br>$\mathbf{v}$                                                                              |                              |                                       |                                                  |                        |                                                   |                       |                                     |                                |  |  |  |
|----------------------------------------------------------------------------------------------------|------------------------------|---------------------------------------|--------------------------------------------------|------------------------|---------------------------------------------------|-----------------------|-------------------------------------|--------------------------------|--|--|--|
| <b>API Number</b><br>API Number<br>Reset<br>Search                                                                               |                              | <b>Operator Name</b><br>Operator Name | <b>Operator Number</b><br>Operator Number        |                        | <b>Lease Name</b><br>Lease Name                   |                       | <b>Lease Number</b><br>Lease Number |                                |  |  |  |
| Showing 1-10 out of 2997 wells due for H-15 filing.<br>10 B H<br><b>Operator/Lease Results:</b><br>1 4 4 4 4 5 6 7 8 9           |                              |                                       |                                                  |                        |                                                   |                       |                                     |                                |  |  |  |
| District $\hat{\circ}$                                                                                                    | Operator Name $\Diamond$     | Operator Number $\hat{\diamond}$      | Lease Name $\Leftrightarrow$                     | Lease Number $\hat{z}$ | Field Name $\hat{C}$                              | Well Number $\hat{z}$ | API Number $\hat{C}$                | County Name $\hat{\mathbb{C}}$ |  |  |  |
| <b>7B</b>                                                                                                    | ANRE GAS SYSTEMS, INC.       | 025639                                | <b>COTTEN"A"</b>                                 | 083634                 | <b>LAKE WEATHERFORD</b><br>(CONGLOMERATE)         | 1T                    | 36731343                            | <b>PARKER</b>                  |  |  |  |
| 78                                                                                                    | ANRE GAS SYSTEMS, INC.       | 025639                                | <b>COTTEN "A"</b>                                | 083582                 | MUIR (STRAWN 4400)                                | 2T                    | 36731446                            | <b>PARKER</b>                  |  |  |  |
| 78                                                                                                    | <b>ANTLE OPERATING, INC.</b> | 026646                                | <b>HARRIS</b>                                    | 270472                 | <b>THROCKMORTON COUNTY</b><br><b>REGULARIGAS)</b> |                       | 44733281                            | <b>THROCKMORTON</b>            |  |  |  |
| 08                                                                                                    | <b>APACHE CORPORATION</b>    | 027200                                | <b>SHAFTER LAKE /SAN ANDRES/</b><br><b>UNIT</b>  | 20587                  | <b>SHAFTER LAKE (SAN ANDRES) 376</b>              |                       | 00337566                            | <b>ANDREWS</b>                 |  |  |  |
| 08                                                                                                    | <b>APACHE CORPORATION</b>    | 027200                                | <b>SHAFTER LAKE /SAN ANDRES/</b><br><b>UNIT</b>  | 20587                  | <b>SHAFTER LAKE (SAN ANDRES) 391</b>              |                       | 00337568                            | <b>ANDREWS</b>                 |  |  |  |
| 08                                                                                                    | <b>APACHE CORPORATION</b>    | 027200                                | <b>SHAFTER LAKE /SAN ANDRES/</b><br><b>UNIT</b>  | 20587                  | <b>SHAFTER LAKE (SAN ANDRES) 392</b>              |                       | 00337569                            | <b>ANDREWS</b>                 |  |  |  |
| 08                                                                                                    | <b>APACHE CORPORATION</b>    | 027200                                | <b>SHAFTER LAKE /SAN ANDRES/</b><br><b>LINIT</b> | 20587                  | <b>SHAFTER LAKE (SAN ANDRES) 377</b>              |                       | 00337572                            | <b>ANDREWS</b>                 |  |  |  |
| 08                                                                                                    | <b>APACHE CORPORATION</b>    | 027200                                | <b>SHAFTER LAKE /SAN ANDRES/</b><br><b>LINIT</b> | 20587                  | SHAFTER LAKE (SAN ANDRES) 389                     |                       | 00337573                            | <b>ANDREWS</b>                 |  |  |  |
| 08                                                                                                    | <b>APACHE CORPORATION</b>    | 027200                                | <b>SHAFTER LAKE /SAN ANDRES/</b><br><b>UNIT</b>  | 20587                  | <b>SHAFTER LAKE (SAN ANDRES) 375</b>              |                       | 00337574                            | <b>ANDREWS</b>                 |  |  |  |
| <b>OR</b>                                                                                                    | <b>APACHE CORPORATION</b>    | 027200                                | <b>SHAFTER LAKE / SAN ANDRES/</b><br><b>UNIT</b> | 20587                  | <b>SHAFTER LAKE (SAN ANDRES) 199</b>              |                       | 00384043                            | <b>ANDREWS</b>                 |  |  |  |
| 1 2 3 4 5 6 7 8 9 10 BS B1<br><b>Operator/Lease Results:</b><br>Showing 1-10 out of 2997 wells due for H-15 filing.<br>the state |                              |                                       |                                                  |                        |                                                   |                       |                                     |                                |  |  |  |

*11- Well Search Results*

To choose a well for H-15 Test filing, click on the appropriate row and then the Set button. You will then be taken back to the H-15 Test screen, where the details for the selected well will now be displayed.

#### <span id="page-7-0"></span>Lease and Well Information

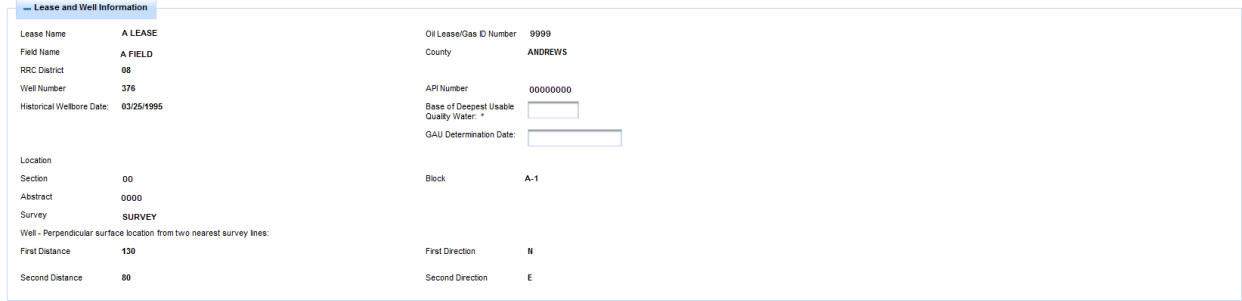

*12- Lease and Well Information Section*

The Lease and Well Information section of the H-15 Test screen will be completed automatically from the Commission's records for the selected well.

Given the age of the wells due for H-15 Testing, current data for the Base of Deepest Usable Quality Water might not be available from the Commission's records, so the user will need to enter this detail. For wells where this is entered manually, a Groundwater Advisory Unit Determination Letter must be attached to the H-15 Test before submitting to the Commission.

#### <span id="page-7-1"></span>Mechanical Integrity Test Details

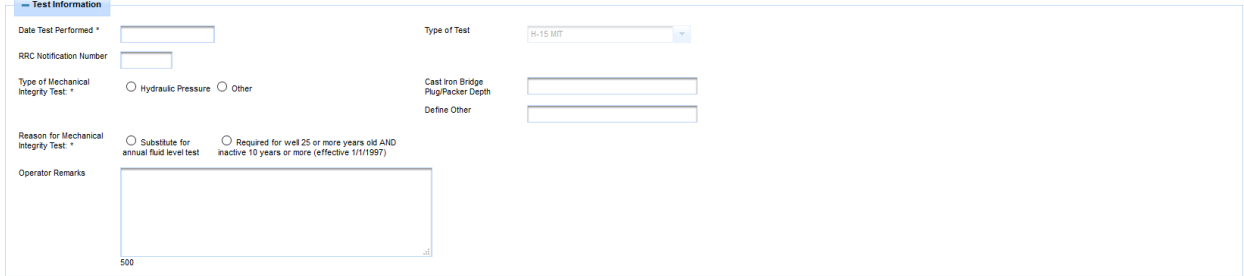

*13- Mechanical Integrity Test Information Section*

To submit a Mechanical Integrity test for H-15, the following information is requested:

- 1. Date Test Performed. This is the date the Mechanical Integrity Test was performed, a current or past date must be entered or selected here.
- 2. Type of Test. This is automatically completed based on the selection made from the Dashboard.
- 3. RRC Notification Number. If the test was witnessed by a Commission inspector, and you know the associated notification number, please provide it here. This information is not mandatory.
- 4. Type of Mechanical Integrity Test. Choose one option from:
	- a. Hydraulic Pressure if this is selected, a Cast Iron Bridge Plug/Packer Depth must be entered.
	- b. Other if this is selected, more details must be added in the Define Other box.
- 5. Operator Remarks. This is an optional field to give any further information that might be relevant.

#### <span id="page-8-0"></span>Fluid Level Test Details

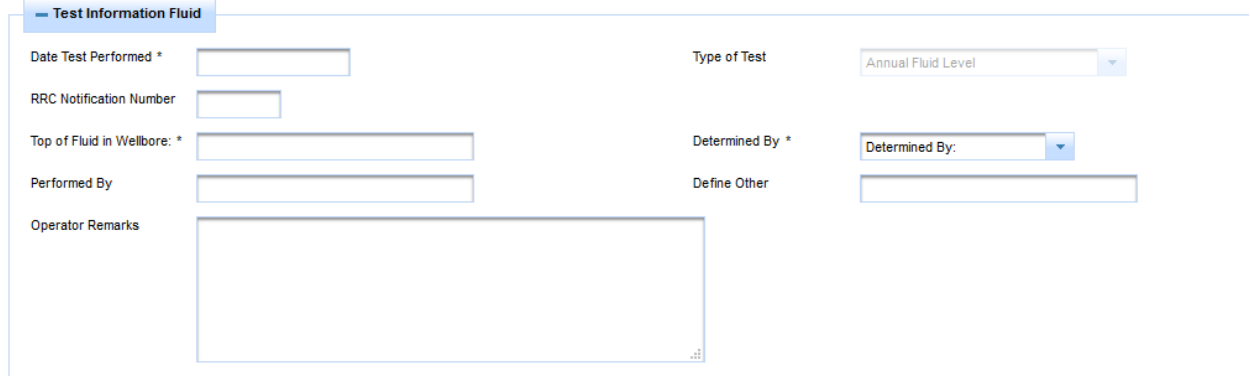

*Figure 14- Fluid Level Test Details*

To submit a Fluid Level test for H-15, the following information is requested:

- 1. Date Test Performed. This is the date the Fluid Level Test was performed, a current or past date must be entered or selected here.
- 2. Type of Test. This is automatically completed based on the selection made from the Dashboard.
- 3. RRC Notification Number. If the test was witnessed by a Commission inspector, and you know the associated notification number, please provide it here. This information is not mandatory.
- 4. Top of Fluid in Wellbore. Provide the measurement (in feet) for where the top of fluid is encountered in the wellbore.
- 5. Determined By. Indicate the method used to determine the Top of Fluid measurement by selecting one of the following options from the list:
	- a. WireLine
	- b. Other (If you select Other, you must provide further details in the Define Other box)
	- c. Visual (Only when top of fluid is visible from surface)
	- d. Sonic Survey
- 6. Performed By. Provide the name of the individual and company that performed the test.
- 7. Operator Remarks. This is an optional field to give any further information that might be relevant.

<span id="page-9-0"></span>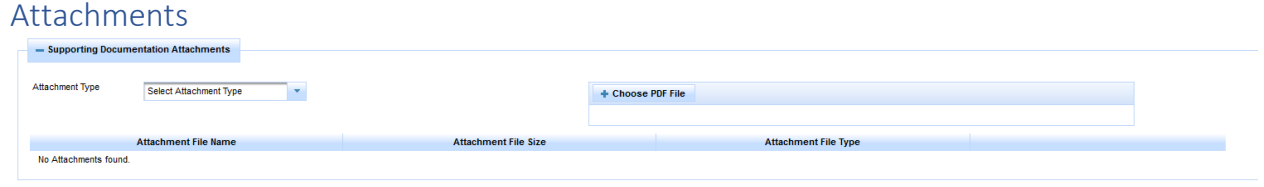

*Figure 15- Attachments Section*

The Attachments section of the H-15 Test Report allows you to upload any required supporting documentation that needs to be submitted with your report.

For Mechanical Integrity Tests, a pdf copy of the test results must be attached to the report.

If the Base of Deepest Usable Quality Water was entered manually, you will need to attach a pdf copy of the Groundwater Protection Determination Letter confirming the depth entered.

To attach a file, first choose the Attachment Type from the list, then click on Choose PDF File. This will open a window allowing you to select the required file from your computer.

A successfully attached file will show up on the Attachments List, and from there you can view or delete the attachment.

You can add multiple attachments to the report by following the same steps for each file.

#### <span id="page-9-1"></span>Certify and Submit

Clicking the Next button at the bottom left corner of the H-15 Test page will take you to the Certify and Submit screen.

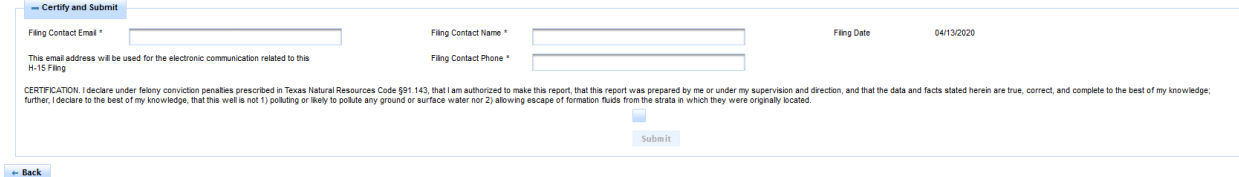

*Figure 16- Certify and Submit Screen*

This is the final step before submitting your test. You are asked to provide contact information for your filing (name, phone number, and email) in case the Commission needs to get in touch regarding the information provided.

Once this information is entered, you will need to indicate agreement with the declaration and then click the Submit button to complete the test submission.

Once the test is submitted, it will go to the Commission for review. Once this is complete you will receive an email notification indicating the outcome in addition to any official correspondence mailed to the organization's address.

## <span id="page-10-0"></span>Extension Requests

Extensions for filing due H-15 tests may be granted by Austin Field Operations (for good cause) on a case by case basis.

#### <span id="page-10-1"></span>Launch an Extension Request

Extension Requests are initiated in the same way as H-15 Test Reports (see Launch a new H-15 Test Report above), but by selecting Extension Request from either the Action menu on the Operator Dashboard or the left-hand menu on the Consultant Dashboard.

NOTE: Extension requests will not be approved by the Commission if they are submitted prior to the H-15 Test Due date.

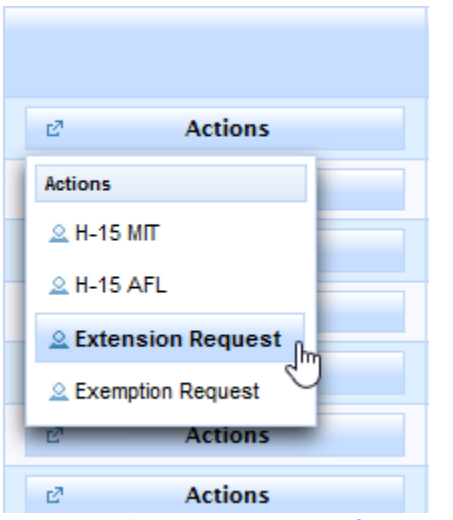

*Figure 17- Select Extension Request from Actions menu*

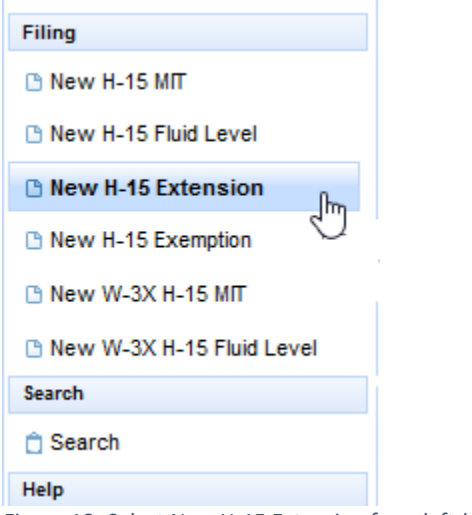

*Figure 18- Select New H-15 Extension from left-hand menu*

#### <span id="page-11-0"></span>Extension Request Information

The identifying information for an Extension Request is completed in the same way as for an H-15 Test Report (see Operator Information and Lease and Well Information sections above).

In addition to this, you are asked to provide reasons for the request.

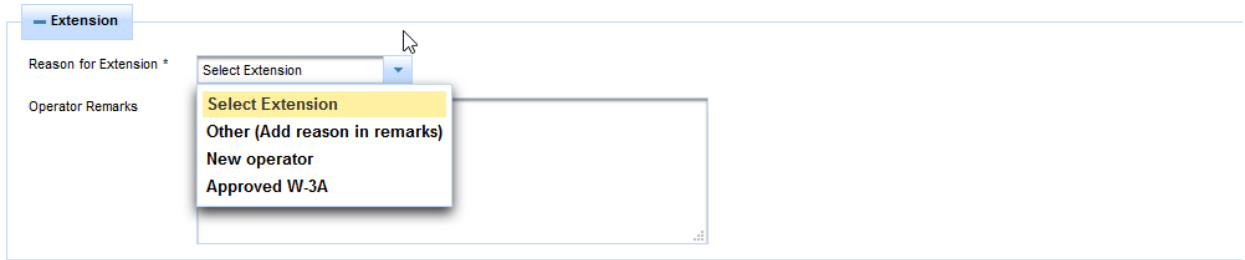

*Figure 19- Extension Reason section*

You must select a reason from the options provided in the dropdown list, and you can also provide additional remarks in the space provided.

To support your request for an extension you can attach additional documents to the request (see Attachments section above for further details).

Once this page is complete, clicking the Next button at the bottom of the screen will navigate you to the Submit page (see Certify and Submit section above for further details).

Following submission, the request will be reviewed by the Commission and you will receive notification of the final decision.

## <span id="page-12-0"></span>Exemption Requests

Exemptions from filing due H-15 tests may be granted by Austin Field Operations – these are evaluated on a case by case basis.

#### <span id="page-12-1"></span>Launch an Exemption Request

Extension Requests are initiated in the same way as H-15 Test Reports (see Launch a new H-15 Test Report above), but by selecting Exemption Request from either the Action menu on the Operator Dashboard or the left-hand menu on the Consultant Dashboard.

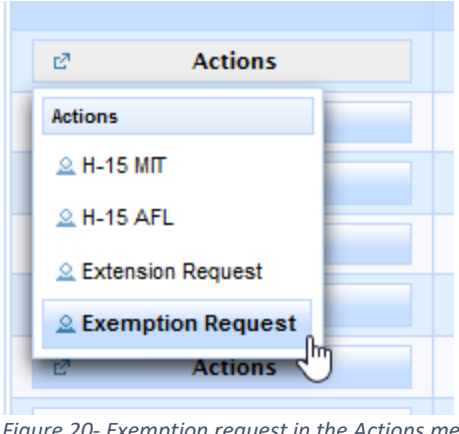

*Figure 20- Exemption request in the Actions menu*

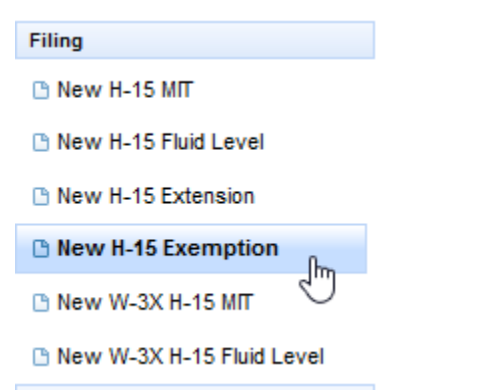

*Figure 21- Exemption Request on the left-hand menu*

#### <span id="page-12-2"></span>Exemption Request Information

The identifying information for an Exemption Request is completed in the same way as for an H-15 Test Report (see Operator Information and Lease and Well Information sections above).

In addition to this, you are asked to provide reasons for the request.

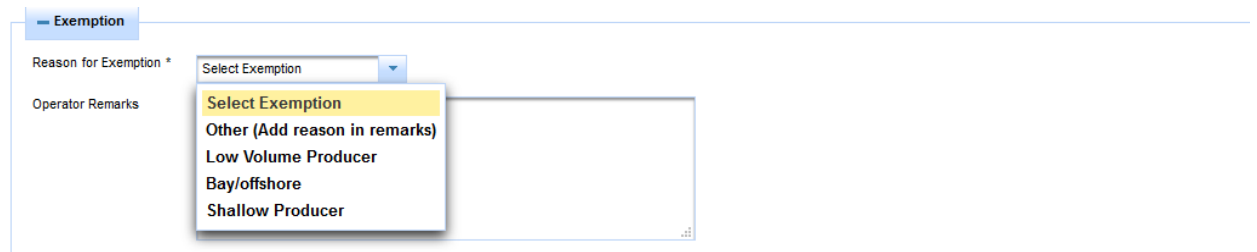

*Figure 22- Exemption Reason section*

You must select a reason from the options provided in the dropdown list, and you can also provide additional remarks in the space provided.

To support your request for an exemption you can attach additional documents to the request (see Attachments section above for further details).

Once this page is complete, clicking the Next button at the bottom of the screen will navigate you to the Submit page (see Certify and Submit section above for further details).

Following submission, the request will be reviewed by the Commission and you will receive notification of the final decision.

## <span id="page-13-0"></span>Navigating the Dashboards

| <b>H-15 Filing History</b>                                                 |                     |                      |                           |                                   |                      |                           |                  |                                  |                     |                                    |                        |
|----------------------------------------------------------------------------|---------------------|----------------------|---------------------------|-----------------------------------|----------------------|---------------------------|------------------|----------------------------------|---------------------|------------------------------------|------------------------|
| $10 -$<br>(Displaying 1 - 3 of 3) Filings<br>$14 - 64 = 1$ <b>1 10 10</b>  |                     |                      |                           |                                   |                      |                           |                  |                                  |                     |                                    |                        |
|                                                                            | Filing ID $\hat{O}$ | API Number $\hat{v}$ | Well Number $\hat{\circ}$ | Lease Name $\hat{v}$              | Field Name $\degree$ | County $\hat{\heartsuit}$ | District $\circ$ | Filing Type $\degree$            | Test Status $\circ$ | History Status $\hat{\mathcal{C}}$ | Filing Date $\Diamond$ |
|                                                                            |                     |                      |                           |                                   |                      |                           |                  |                                  |                     |                                    |                        |
| <b>Actions</b><br>$\mathbb{R}^N$                                           | 149                 |                      |                           | <b>Service State</b>              |                      |                           |                  | Annual Fluid Level               | Approved            | Current                            | 04/08/2020             |
| <b>Actions</b>                                                             | 141                 |                      | <b>THEFT</b>              | the company's company's company's |                      |                           |                  | <b>Mechanical Integrity Test</b> | Approved            | Current                            | 04/07/2020             |
| <b>Actions</b><br>e21                                                      | 93                  | <b>TELEVISION</b>    | <b>TER</b>                |                                   |                      |                           |                  | <b>Mechanical Integrity Test</b> | Approved            | Current                            | 04/01/2020             |
| $10\sqrt{ }$<br>(Displaying 1 - 3 of 3) Filings<br>$14 - 34 = 1$ $15 - 15$ |                     |                      |                           |                                   |                      |                           |                  |                                  |                     |                                    |                        |

*Figure 23- H-15 Filing History table on the dashboard screen*

- 1. Click the sort order button  $\circ$  below the column title to sort the test reports by the information in the column selected. Clicking it again reverses the sort order.
- 2. Click the text box under the column name and enter a full or partial word to filter the list for items containing the text you entered. For example, if you enter "Le", only results that contain the characters "Le" are displayed (lower case "le" and upper case "LE" are treated as the same characters). Removing the text from the search box returns the list to its initial state.

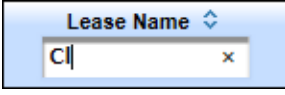

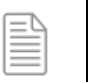

**NOTE:** Filter text is not case sensitive.

3. The navigation bars at the top and the bottom of the list of test reports allow you to show more results on the page or move from page to page quickly. These navigation bars allow you to easily navigate lists of test reports.

- a. Click the drop-down list  $\boxed{10}$  M in the navigation bar to select how many results per page you want to see.
- b. Click the next button  $\rightarrow$  in the navigation bar to go to the next page. If you are on the last page, this button cannot be used.
- c. Click the previous button  $\mathbf{I}^*$  in the navigation bar to go to the previous page. If you are on the first page, this button cannot be used.
- d. Click the last button in the navigation bar to go to the last page. If you are on the last page, this button cannot be used.
- e. Click the first button  $\frac{1}{2}$  in the navigation bar to go to the first page. If you are on the first page, this button cannot be used.

Click any of the numbered buttons to navigate directly to the page that corresponds to the number you clicked on. Regardless of the number of pages that are returned, there are only ten buttons shown on this navigation bar at a time.

## <span id="page-15-0"></span>Searching for H-15 Tests

All H-15 test reports in the system (even those filed by another operator) can be viewed using the **Search** feature.

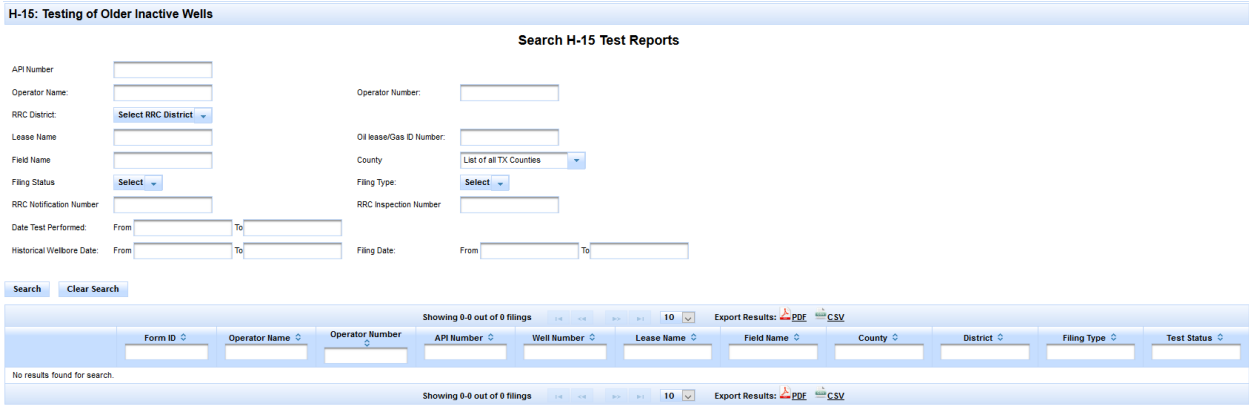

*Figure 24- H-15 Search Screen*

You can search for H-15 test reports using any combination of the criteria on the search screen.

If you enter more than one search criterion, the records in the results list must match all the search criteria that you specify.

For example, if you search for test reports in District 1 for your operator number, all the reports displayed in the results list will be for wells located in District 1 for your operator number.

If your search criterion is field number, all the test reports displayed in the results list will be associated with that field number.

After entering one or more search criterion, click the Search button.

If you want to perform another search using different search criteria, click the Clear Search button to clear the search results list and erase the previously entered search criteria.

A search results list can be exported to PDF or CSV format by clicking the icons at the top and bottom of the results table.

Search results on this page will only contain filings created in the RRC Online System after its implementation in May 2020.